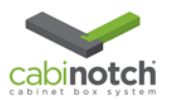

## Setting Up Drawer Box Sizes for your KCD Designs

This quick reference is instruction for setting up drawer box sizes for your KCD designs. This copies the template and allows you to customize the drawer box standards to suit your needs. You can do this several times for different hardware configurations. **You must have the "Pricer" version of KCD to run this report.**

The first thing you need to do is go to the "Price" icon in the top menu and click on it to get the menu below. Highlight the "KCD Door and Drawer Size" item. Once this is highlighted, click the make copy button.

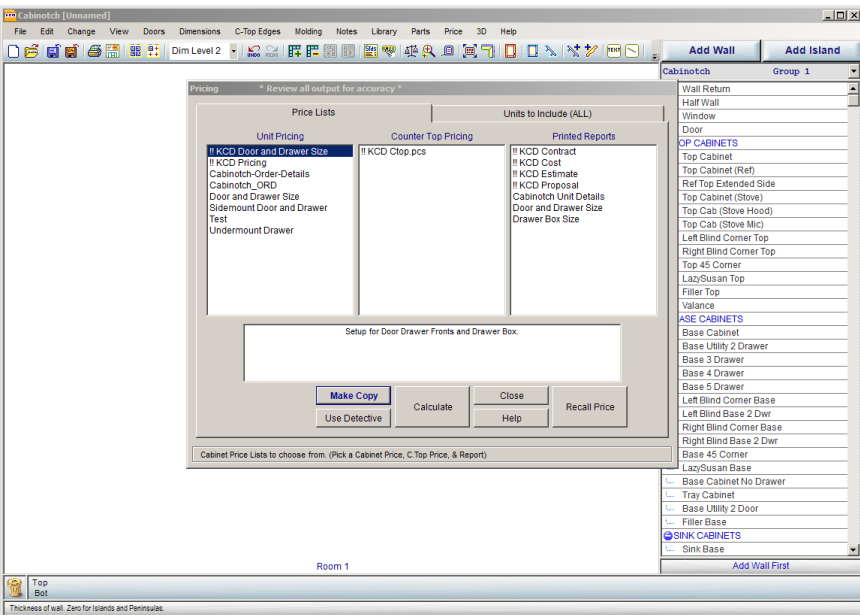

Next you name your drawer box configuration. For example, if you are creating standards for Undermount hardware, you may want to call it "Undermount Drawers". Once you have entered a new name, click OK. See figure below:

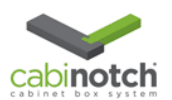

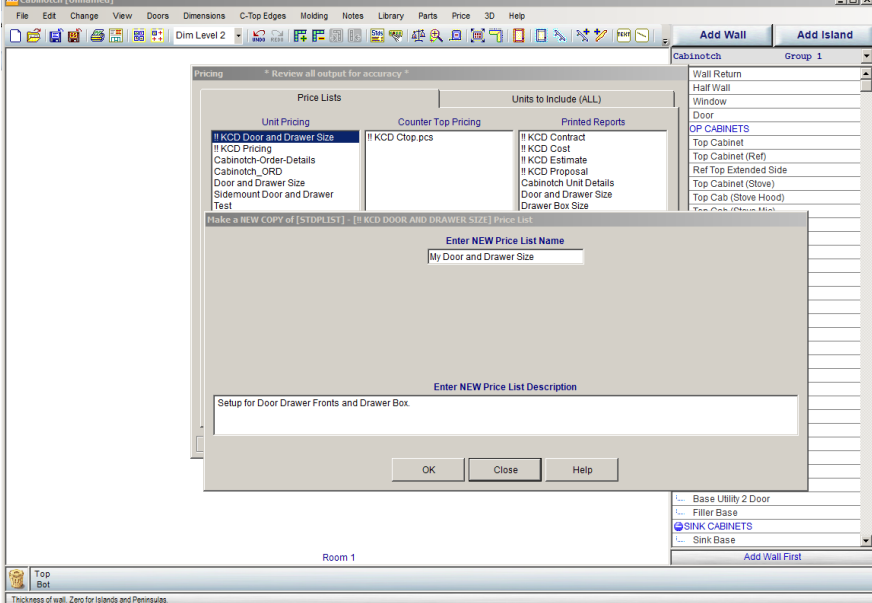

Once you come back to your screen, highlight the new name you created, and then click "edit"

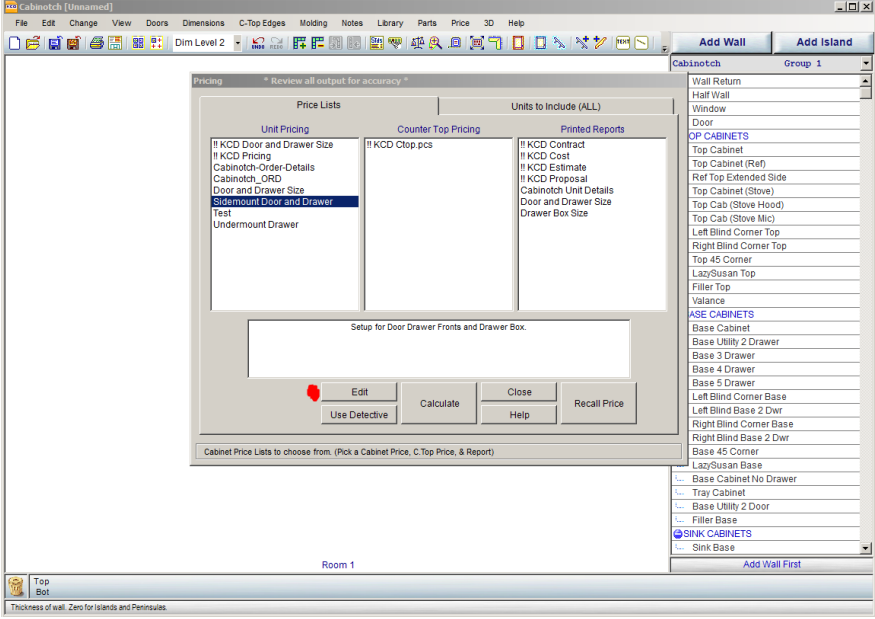

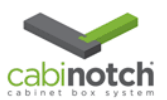

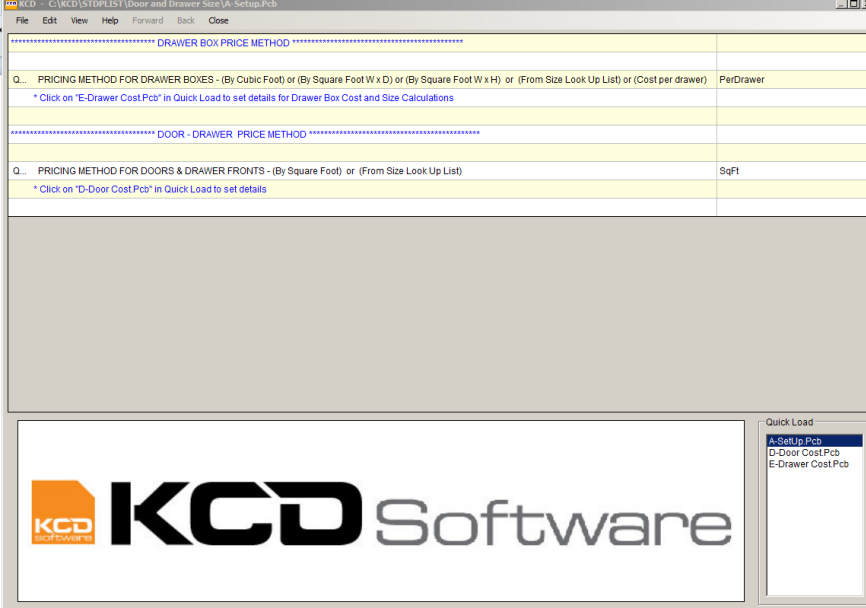

An edit screen pops up as shown above. You want to go to the lower right portion of the page, to the quick load menu and select "E-Drawer Cost.pcb". The screen below will appear:

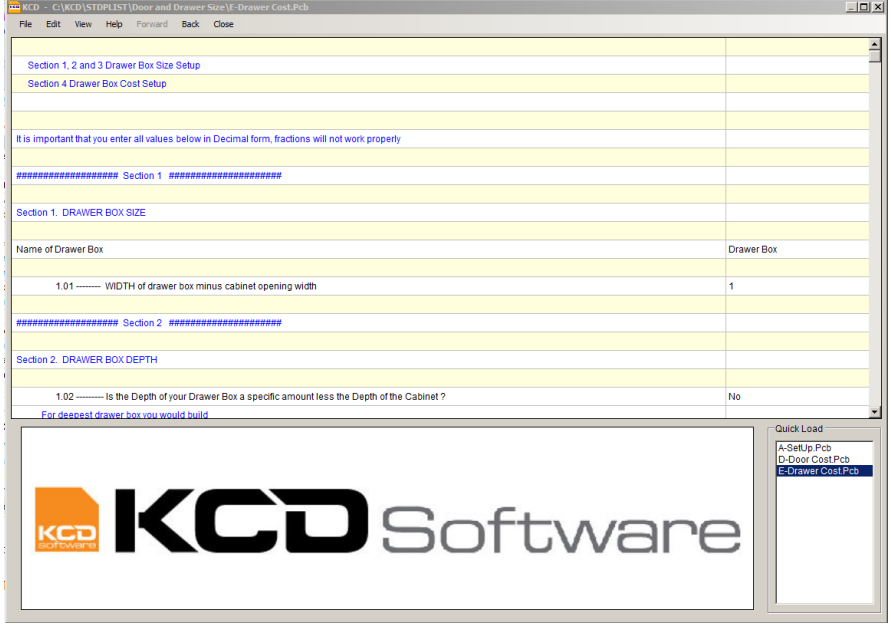

This is the screen you will use to create your box sizes.

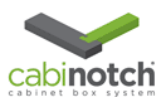

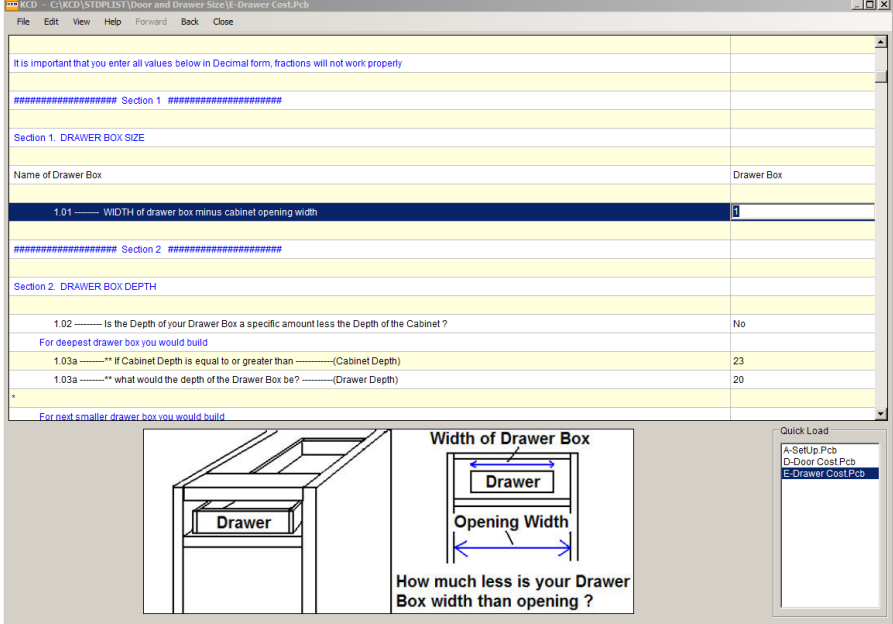

To set your width, go to 1.01 and follow the instructions and shown in lower diagram of screen. As an example, for a ½" clearance on each side, you set total clearance to 1"

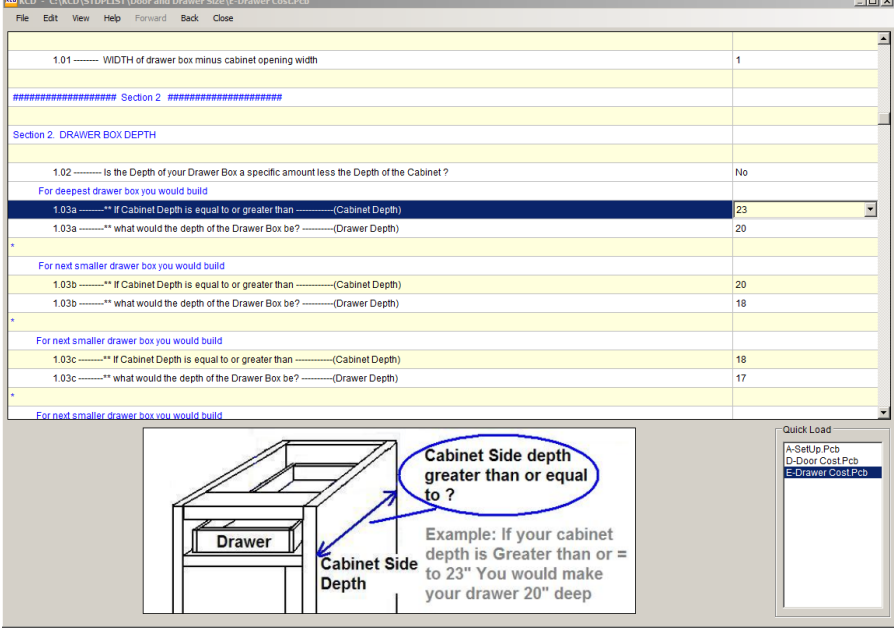

Beginning at 1.03a, you start setting your box depths according to cabinet depths. As an example, for all cabinets 23" or greater, your box will be 20". You continue this exercise down the list at different increment levels until you have satisfied your requirements for box depths.

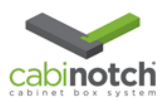

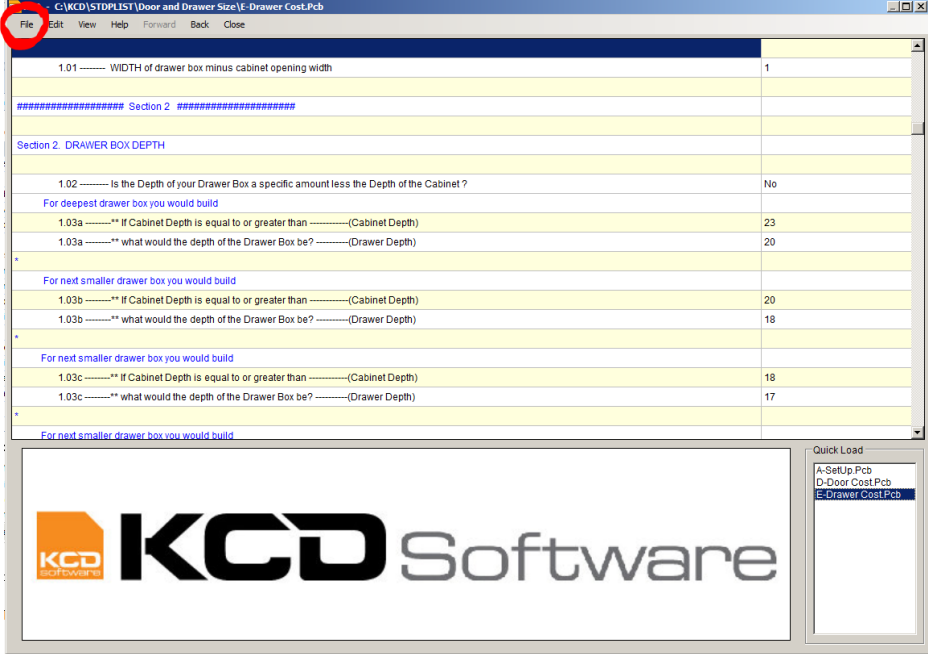

After you have entered all the required information, go to the file icon in the top menu, click on it, then go down and click "Save". This will save your changes. Once you have saved it, then click close.

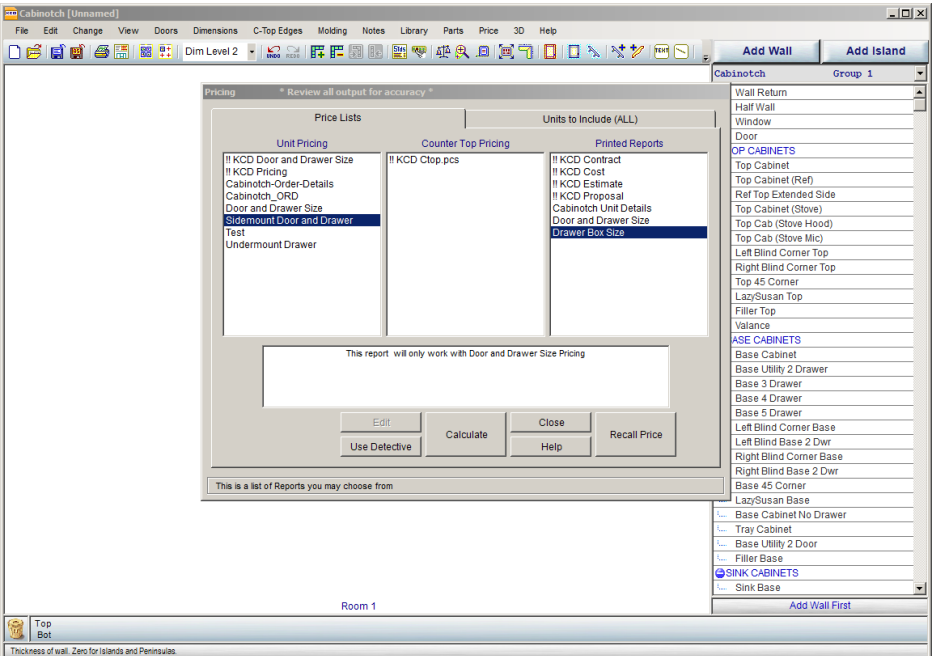

To run your drawer box report, highlight your new name report and click drawer box size under printed reports as shown above for your new drawer box sizes. You can also get your door and drawer front sizes, by clicking the door and drawer size menu item above the drawer box size item. These standards are set in the design software under "change", "shop standards".